## Edit Log Report

Last Modified on 08/08/2024 9:18 am AEST

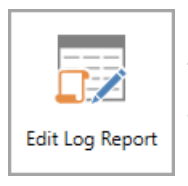

The instructions in this article relate to *Edit Log Report.* The icon may be located on your *[StrataMax](http://smhelp.stratamax.com/help/stratamax-desktop) Desktop* or found using the *[StrataMax](https://smhelp.stratamax.com/help/stratamax-desktop#stratamax-search) Search*.

This report will display the details of any transactions that have been edited manually.

## Edit Log Report

- 1. Search or select *Edit Log Report*.
- 2. In the *Select A/c's* tab, you can either tag specific codes or leave them all bank, which will display all codes.
- 3. In the *Set Limits* tab, you can enter multiple filters to limit transactions are displayed in the report.
- 4. Under the *Conditions* tab, the following can be adjusted:
	- Report Order: Select the appropriate sort order.
	- Ticking the *Ignore No Prints* tick box will display transactions that have been hidden in the [Transaction](http://smhelp.stratamax.com/help/transaction-report-manager) Report Manager.
	- *Include Sub-Headings* will display any Header account codes applicable to the transactions.
	- *Include Nil Amount Items*
	- *Prepare data for Printer*
	- *Add Account Names* displays the account names when the *Change View* button is clicked in the report window (see step 7.)
- 5. If you want to search multiple buildings, click the *Change Building* button and tag multiple or all buildings.
- 6. *Proceed* to show all codes.
- 7. In the new window you can click...
	- *Change View*, which will reveal more columns with further information
	- *Export*, which will open the report in Excel.
	- *Print*, which will print the report to the configured printer.

Example: Edit Log Transaction List report